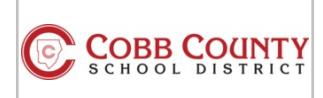

# Link your School and Library Beanstack accounts together!

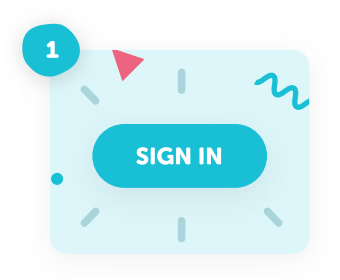

╋

#### $\mathbf{A}$

×

## Sign in to your school Beanstack account.

Log into Clever and click on the Beanstack icon to sign in.

Find the Link Profile button.

Look for the Link Profile button in the banner or click the gear icon in the top right corner and choose "Link Profile".

**Link Profile** Dismiss

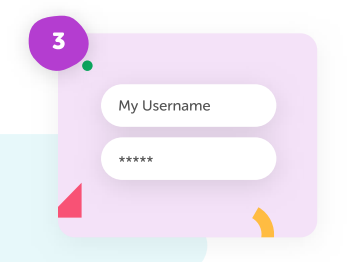

## Follow the on-screen instructions.

Enter the login details for your Cobb County PL Beanstack account. If you don't have a Beanstack account at the library, you can create one here.

#### Register for new challenges and earn badges.

Now that your accounts are linked, when you log at one site, it will also count at the other! Visit the Challenges tab at the top of the page to register for new challenges!

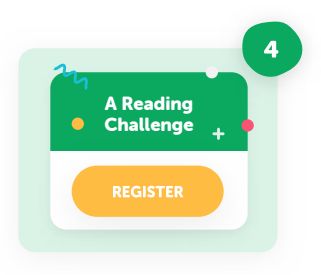